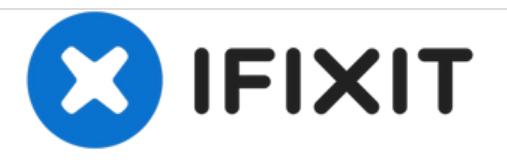

# **MacOS TimeMachine Backup erstellen**

Diese Anleitung zeigt Dir wie Du ein MacOS Backup mit Hilfe des programms TimeMachine erstellst.

Geschrieben von: Taylor Dixon

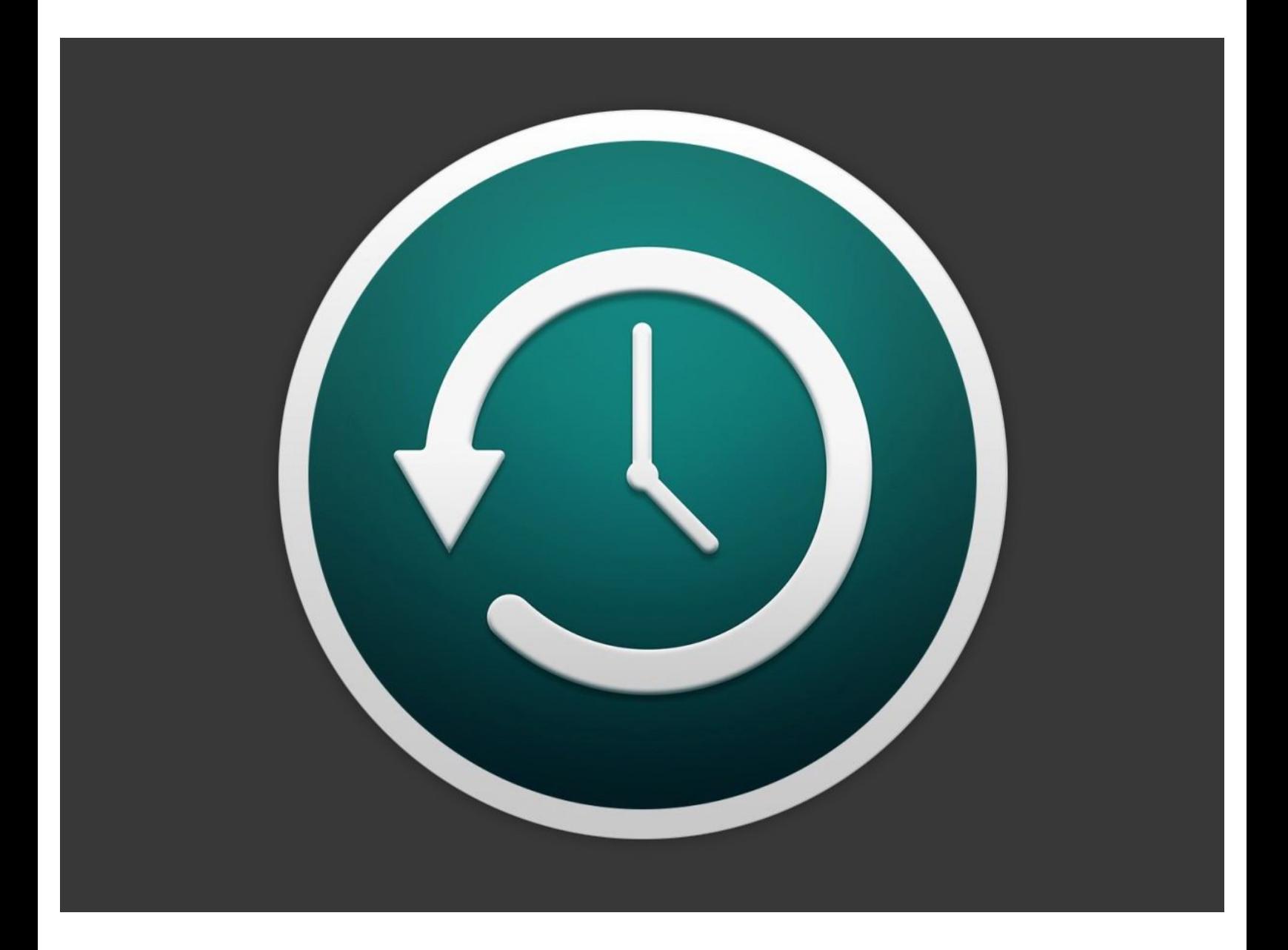

## **EINLEITUNG**

TimeMachine ist ein in MacOS eingebautes Backup Tool, das nützlich ist, um Daten zu sichern und wiederherzustellen.

Diese Anleitung zeigt dir, wie du TimeMachine einschaltest und ein Backup von deinem Mac auf ein anderes Speicherlaufwerk machst. **Für diese Anleitung brauchst du einen externen Speicher, er sollte mehr Speicherplatz haben als der momentan benutzte Speicherplatz in deinen Mac.**

TimeMachine kam mit MacOS 10.5 Loepard im Jahr 2007 auf den Markt und ist seit dem ein fester Bestandteil von OS. In dieser Anleitung wird MacOS 10.14 Mojave benutzt, aber auf allen anderen Versionen sind die Schritte ähnlich.

#### **Schritt 1 — MacOS TimeMachine Backup erstellen**

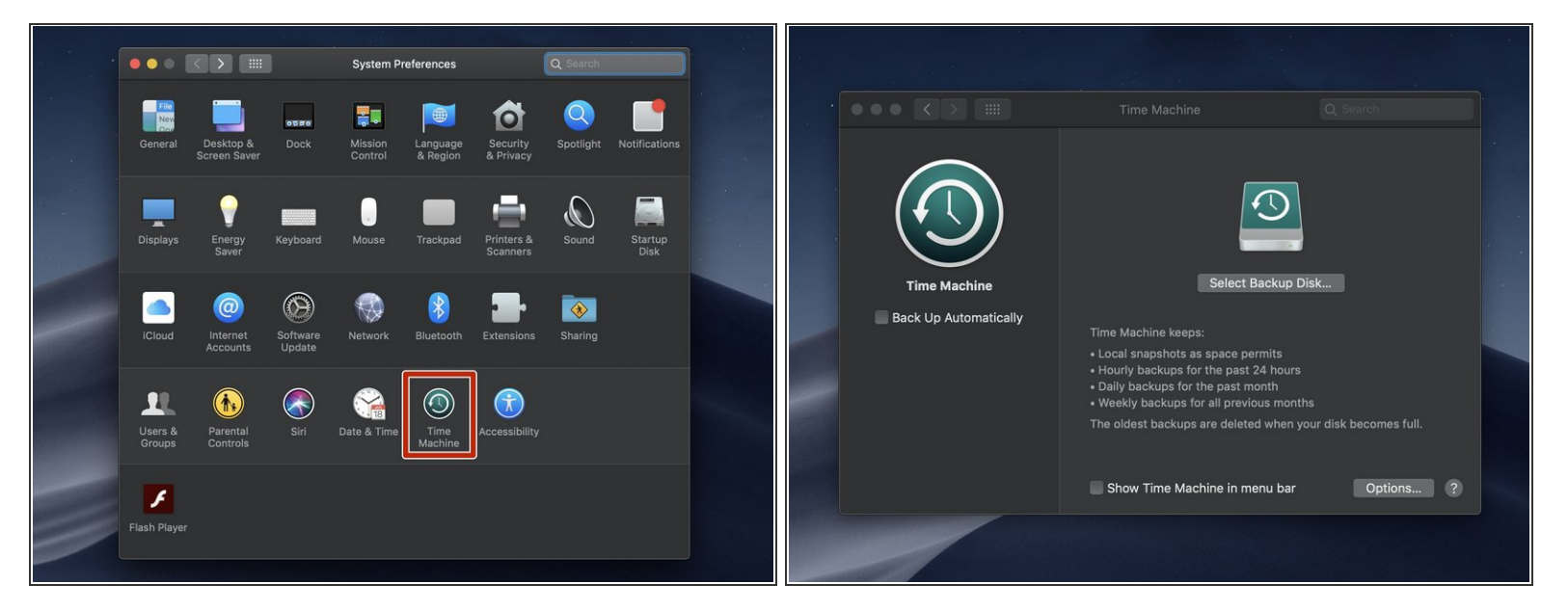

● Offne das TimeMachine Einstellungen-Menu, welches sich unten in deinen Systemeinstellungen befindet.

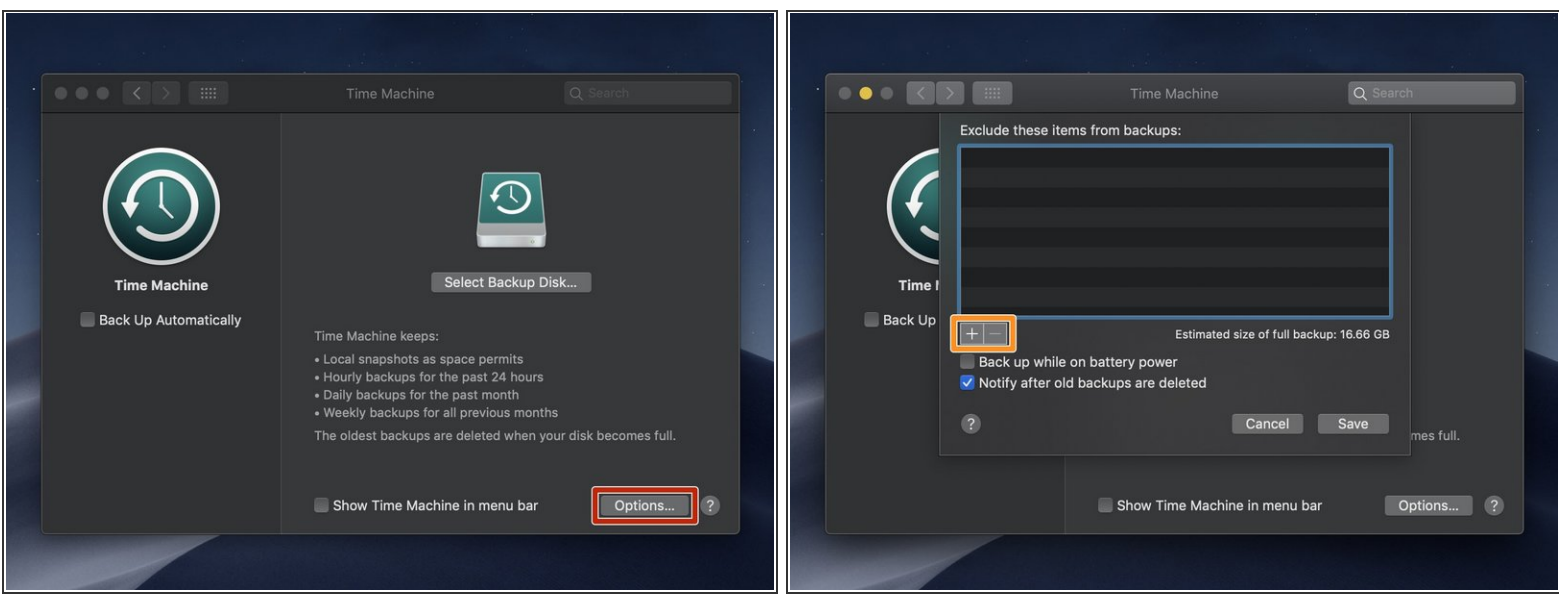

- Bevor du einen Backup Datenträger auswählst, gehe auf das *Optionen* Menu, um Folder, die du nicht im Backup aufnehmen möchtest, auszuschließen.  $\bullet$
- Mit der + und der Taste kannst du Folder hinzufügen oder entfernen.
- $\widehat{I}$  Im Optionen-Menu findest du auch ein paar andere Einstellungsmöglichkeiten:
	- Wenn dein Mac ein Laptop ist kannst du die erste Option wählen, um Backups auch im Akkubetrieb zu machen (d.h. ohne dass er an eine Steckdose angeschlossen ist).
	- Wähle die zweite Option, um eine Benachrichtigung zu erhalten, wenn TimeMachine ein altes Backup löscht ,um Platz für ein neues zu schaffen.  $\bullet$

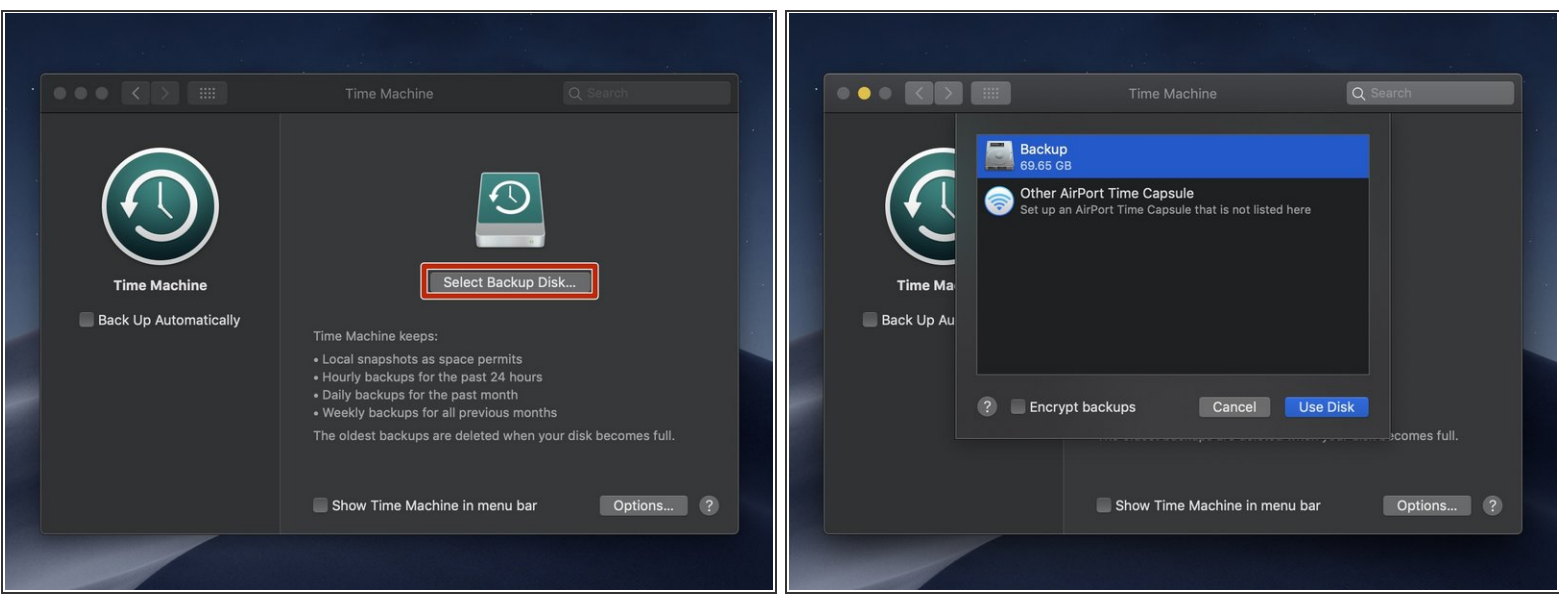

- Wenn dein externes Laufwerk noch nicht mit dem Mac verbunden ist, verbinde es jetzt.
- Klicke auf die *Select Backup Disk* Taste und wähle dein externes Laufwerk.
	- Die Auswahl sollte dir jetzt alle verbundenen Speichermedien anzeigen. Wenn das Laufwerk, welches du benutzen willst, nicht angezeigt wird, prüfe, ob es im Finder angezeigt wird. Gegebenen falls stecke es aus und wieder ein.
- Wenn dein Speichermedium nicht bereits für TimeMachine benutzt wird, wird TimeMachine vor dem Erstellen des ersten Backups alles darauf löschen!

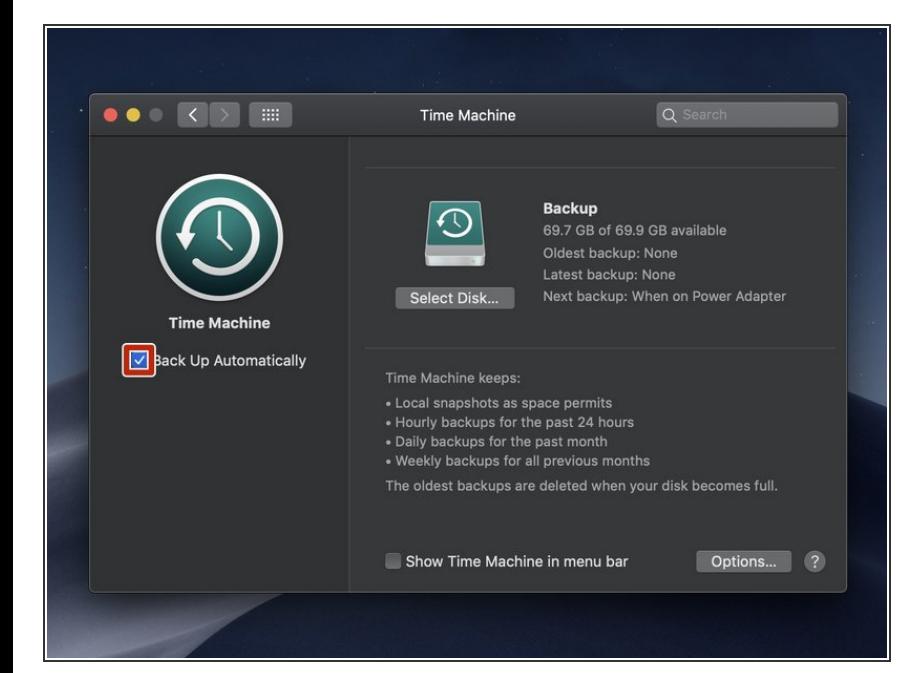

- Wenn du möchtest, dass TimeMachine in Zukunft automatisch Backups macht, wähle die Box auf der linken Seite *Automatisches Backup*.  $\bullet$ 
	- Wenn dein Gerät schon für TimeMachine konfiguriert war, ist es eventuell schon vorher ausgewählt gewesen.
- Wenn du das *Automatische Backup* auswählst, macht TimeMachine jede Stunde ein Backup. und behält die folgendermaßen:
	- Stündlich 24 Stunden lang
	- Täglich (für den letzten Monat)
	- Wöchentlich (für alle Vormonate solange der Speicherplatz reicht.)

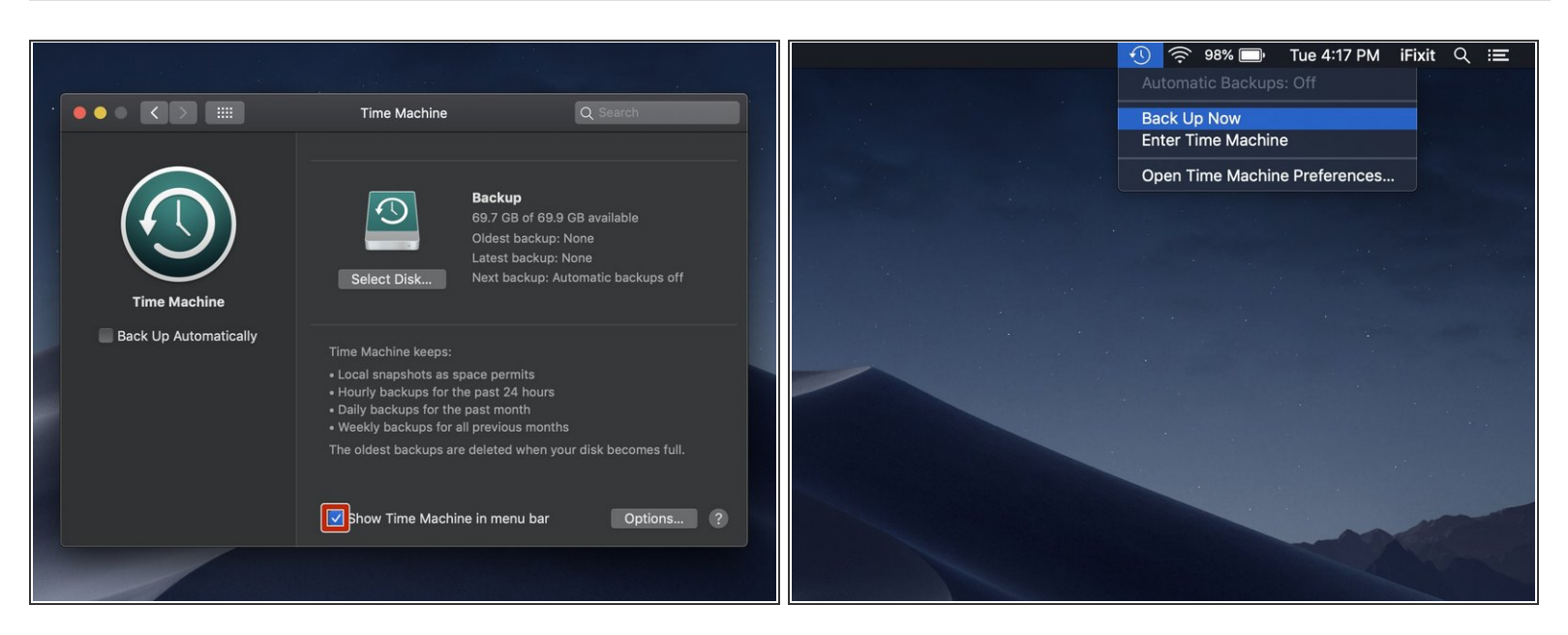

- Um das Backup manuel zu starten, wähle die Box "Zeige TimeMachine in der Menüleiste"
- Klicke dann auf das TimeMachine Symbol in der Menüleiste und wähle "Backup jetzt starten" aus.

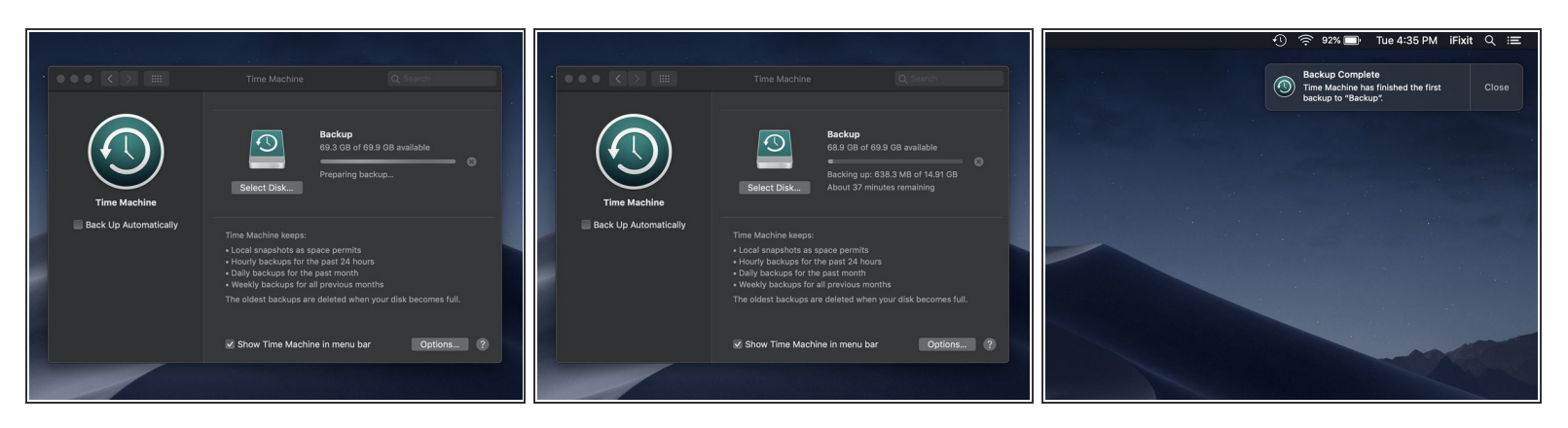

- Bevor das Backup erstellt wird, wird TimeMachine dein gewähltes Speichermedium konfigurieren (falls notwendig), und Dateien auf deinem System Laufwerk für das Backup vorbereiten.  $\bullet$
- Du kannst den Fortschritt des Backups in den TimeMachine Einstellungen in den Systemeinstellungen einsehen.
	- Du kannst deinen Mac ganz normal weiter benutzen. Das Backup läuft auch weiter wenn du das TimeMachine Fenster schließt.
	- Das erste Backup kann sehr lange dauern, abhängig davon wie viele Daten du für das Backup ausgewählt hast und wie schnell dein Backup Medium ist. Die nächsten Backups werden deutlich schneller gehen.  $\bullet$
- Wenn das Backup abgeschlossen ist bekommst du eine Benachrichtigung oben rechts auf deinem Bildschirm angezeigt.  $\bullet$

Wenn das Backup abgeschlossen ist, bist du fertig! Du weisst dann, dass du immer ein Backup zur Verfügung hast, wenn du mal eins brauchen solltest.